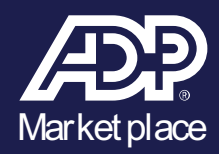

## *ADP Marketplace: Direct Customers Jirav Connector for Run Powered by ADP*

## Getting your workforce information into Jirav

In order to integrate your payroll data with Jirav, you will need to complete the consent and connection process via ADP Marketplace. This guide will walk you through the required steps; if you have any questions, please use the support links provided below.

## **App Listing:** <https://apps.adp.com/en-US/apps/362211>

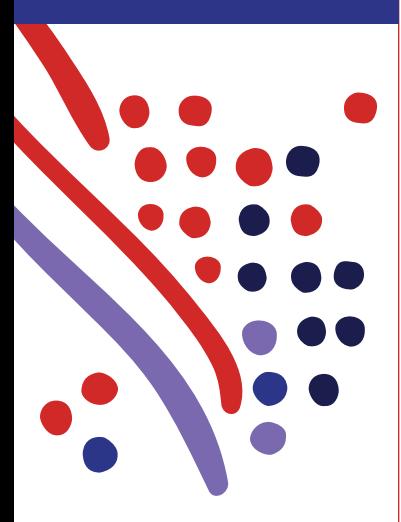

*Jirav Support*: The Jirav support team is here to help you if you need assistance troubleshooting the Jirav Connector for Run Powered by ADP.

Simply email us at [support@jirav.com](mailto:support@jirav.com).

ADP, the ADP logo, RUN Powered by ADP and Always Designing for People are trademarks of ADP, Inc. © 2022 ADP, Inc. All rights reserved.

## Follow these steps to integrate your company data with Jirav:

- 1. Navigate to the **ADP Marketplace** by going to **[https://apps.adp.com](https://apps.adp.com/)** or, while actively logged into RUN, clicking on the Marketplace tab in the top navigation menu.
- 2. Search for the **Jirav Connector for RUN Powered by ADP®** and click into the listing. (You can also copy and paste the App Listing URL above into your browser.)
- 3. Click on the **Editions & Pricing** tab in the listing, select the free edition and click **Request to Buy.**
- 4. On the **Create Order** page, click Continue at the bottom.
- 5. Next, in a separate window, log into **Jirav** and navigate to the **Actuals** page to obtain the **Jirav ADP Integration Key**. Copy the Integration Key.
- 6. Go back to the ADP Marketplace checkout process and paste the Integration Key into the corresponding field. Next, Click the **Connect** button in the ADP tile to connect to Jirav.
- 7. Once the connection is made, click the **Import** button to pull in client data from RUN.
- 8. Navigate to the **Plan** section and click over to the **Staffing** tab to ensure your client data is populating here.